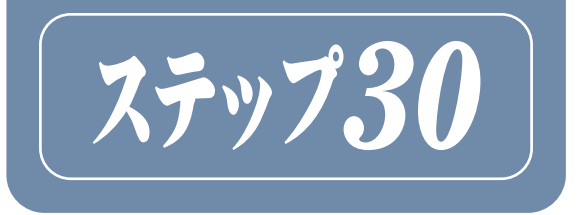

# PowerPoint 2019ワークブック

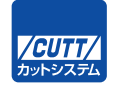

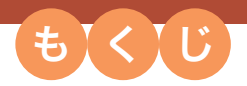

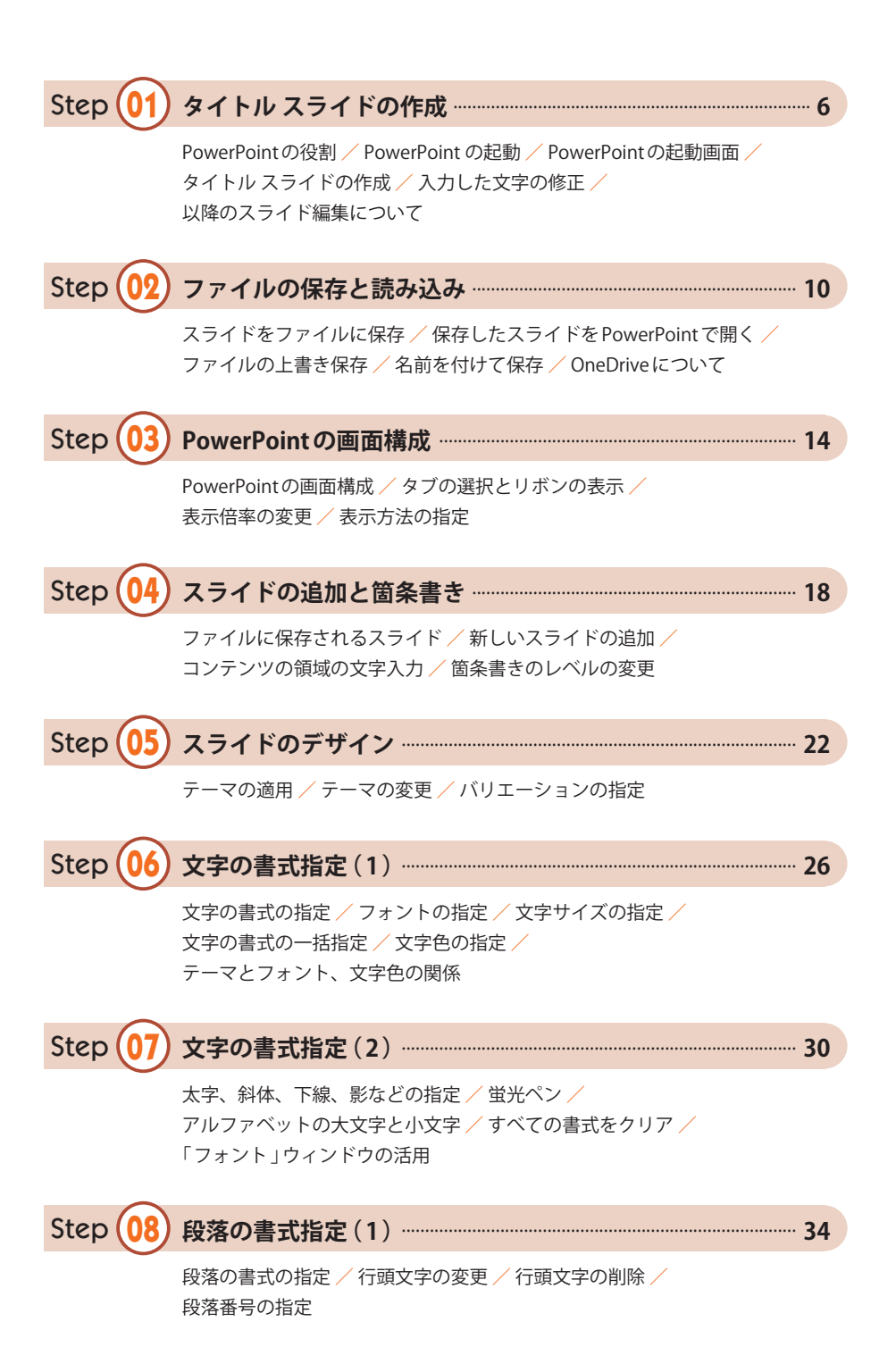

### C o n t e n t s

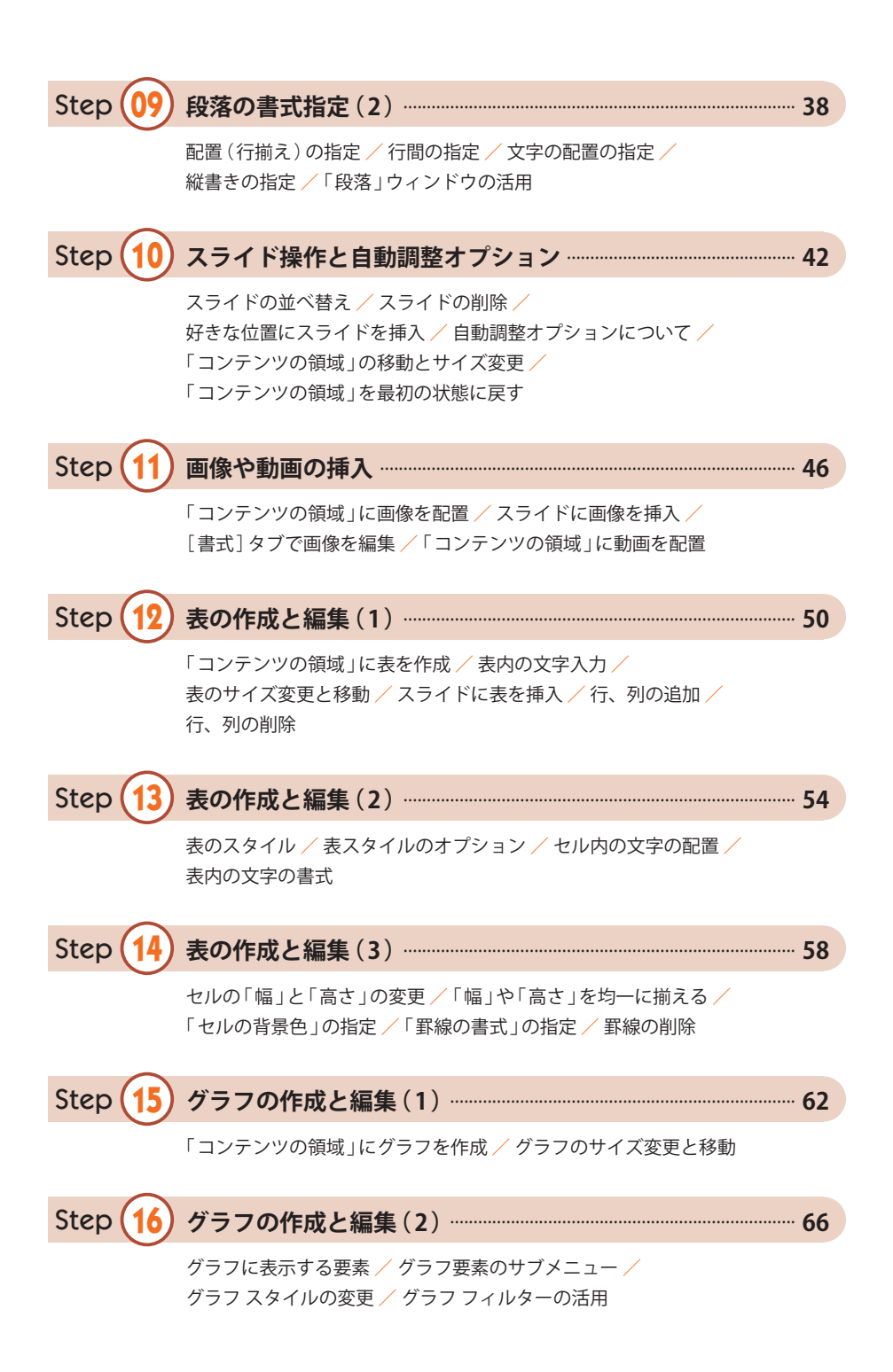

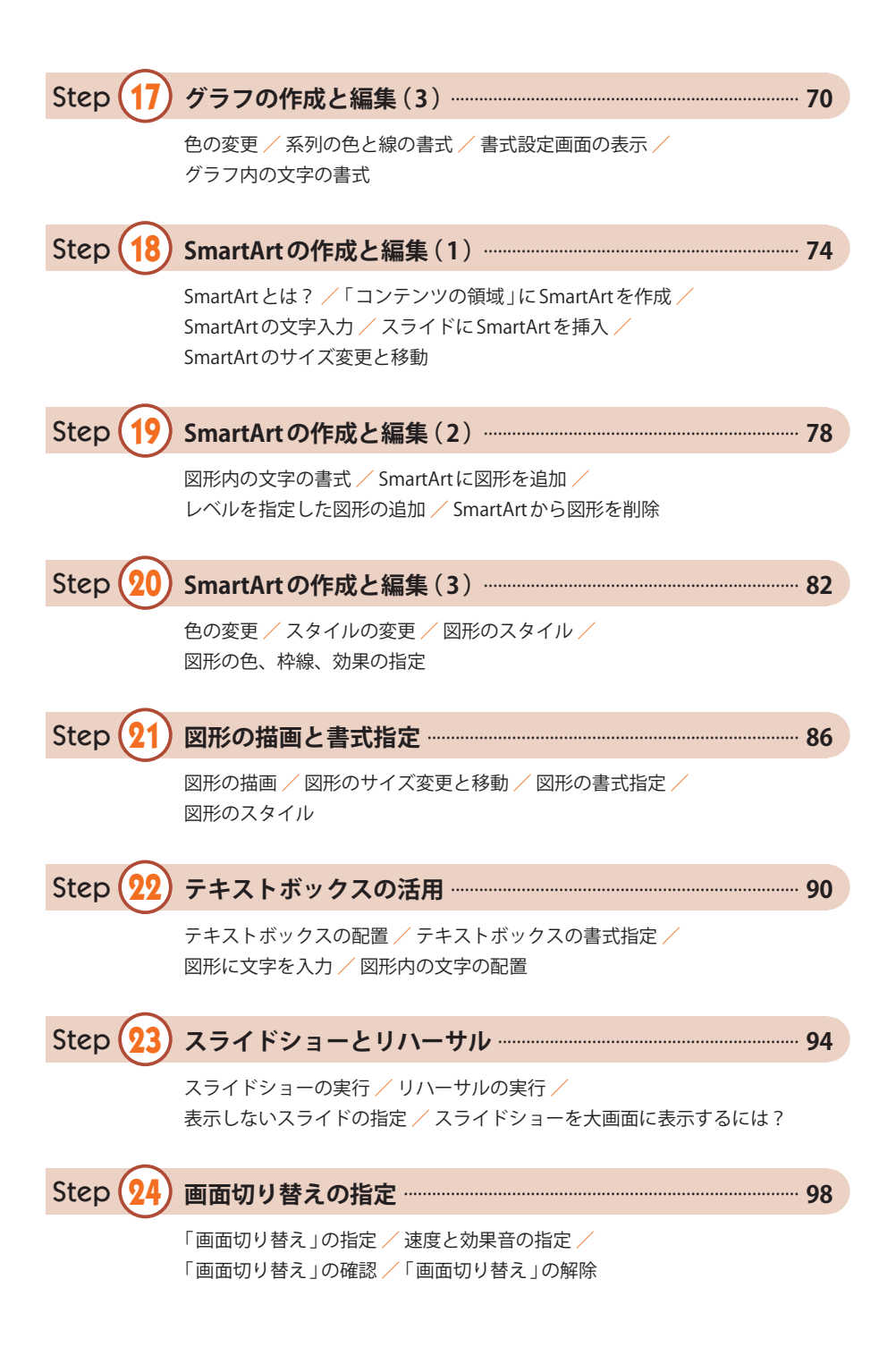

### C o n t e n t s

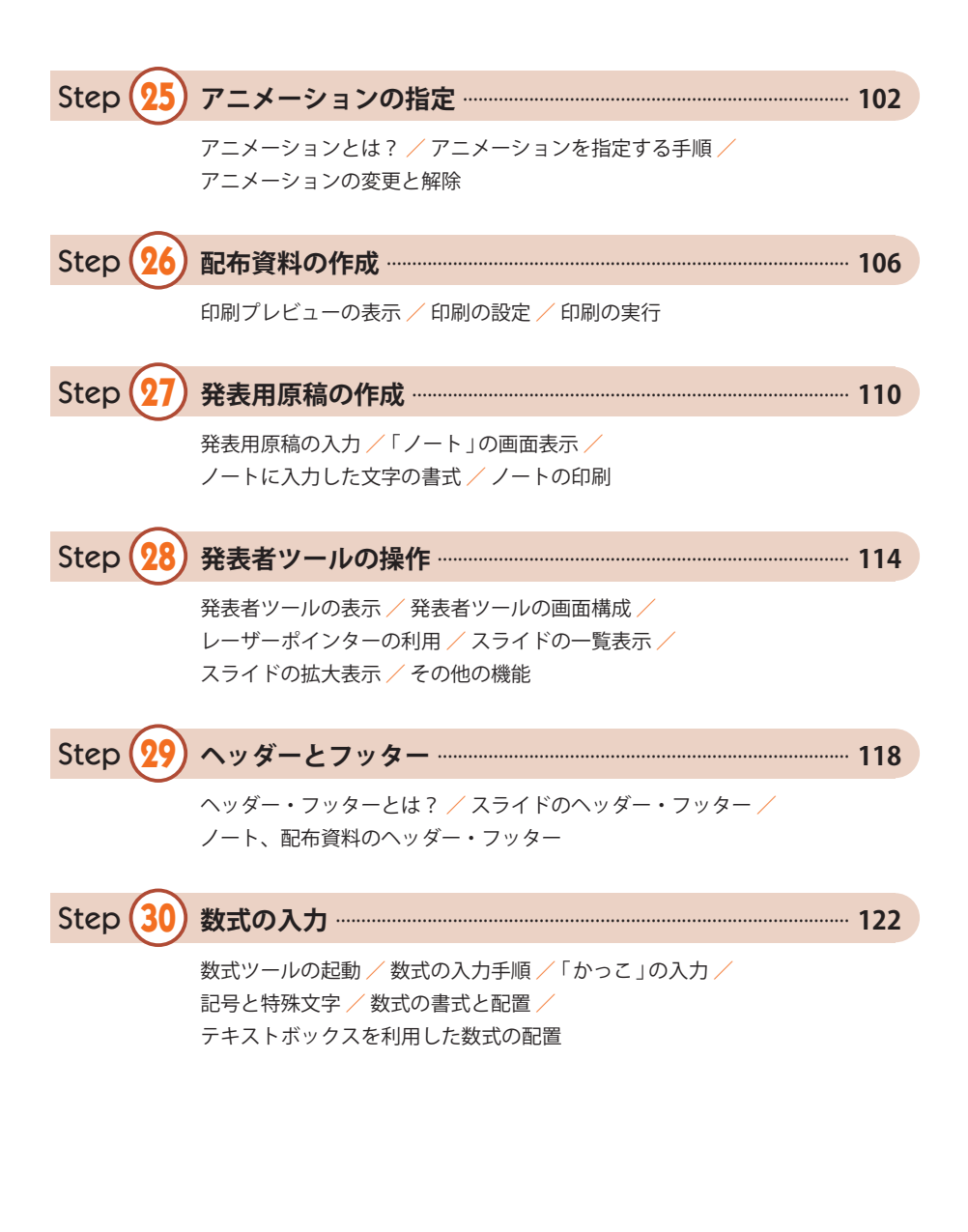

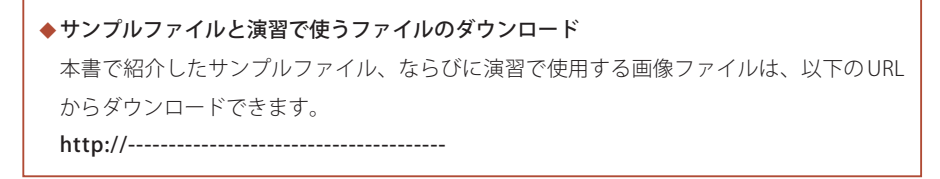

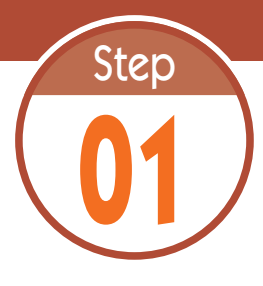

# **01** タイトル スライドの作成

PowerPoint は、発表用のスライドを作成するアプリケーションです。ステッ プ 01 では、PowerPoint の概要、起動方法、タイトル スライドの作成につい て学習します。

### 

### **1.1 PowerPoint の役割**

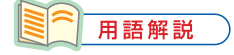

プレゼンテーション プレゼンテーションの語 源は英語で、日本語にす ると「発表」を意味して います。

研究成果や事業計画などを発表するときは、スライドを提示しながら発表内 容を説明していくのが一般的です。もちろん、「 発表用のスライド 」は事前に 作成しておく必要があります。このような場合に活用できるアプリケーション が PowerPoint です。

PowerPointを使うと、画像や表、グラフ、図表などを含むスライドを手軽 に作成できます。さらに、配布資料の作成、発表時に読み上げる原稿の作成な ど、「 発表に関連する一連の作業 」を行えることも PowerPoint の特長です。発 表用の資料をスムーズに作成できるように、PowerPoint の使い方を学習して おいてください。

### **1.2 PowerPoint の起動**

 それでは、PowerPoint の具体的な使い方を解説していきます。まずは、PowerPoint を起動す るときの操作手順を解説します。

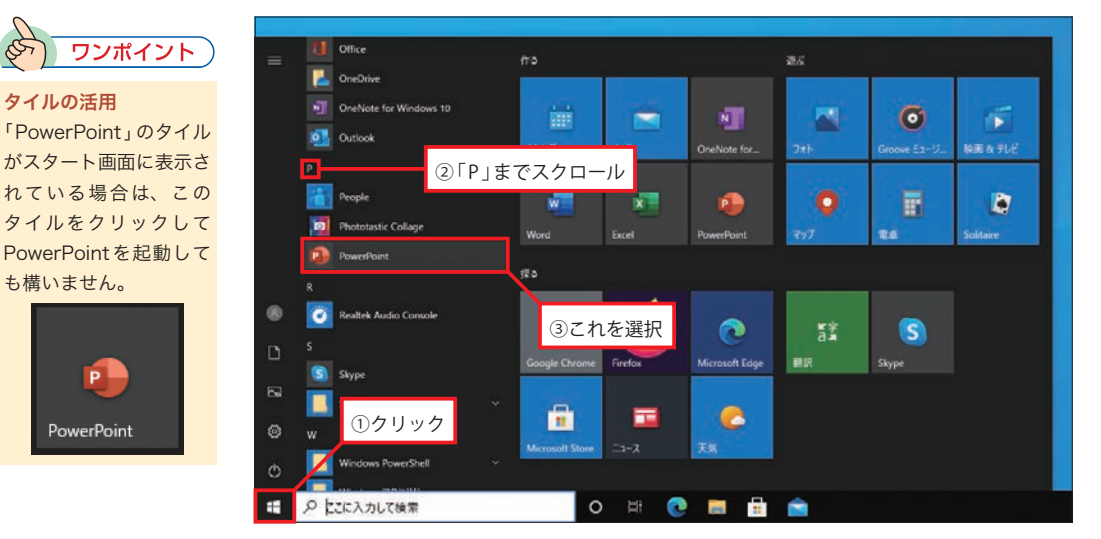

[スタート]ボタンをクリックし、アプリの一覧から「PowerPoint」を選択すると、 PowerPoint を起動できます。

### **1.3 PowerPoint の起動画面**

PowerPointを起動すると、以下の図のような画面が表示されます。ここで「新しいプレゼンテー ション 」をクリックすると、何も入力されていない白紙のスライドが画面に表示されます。

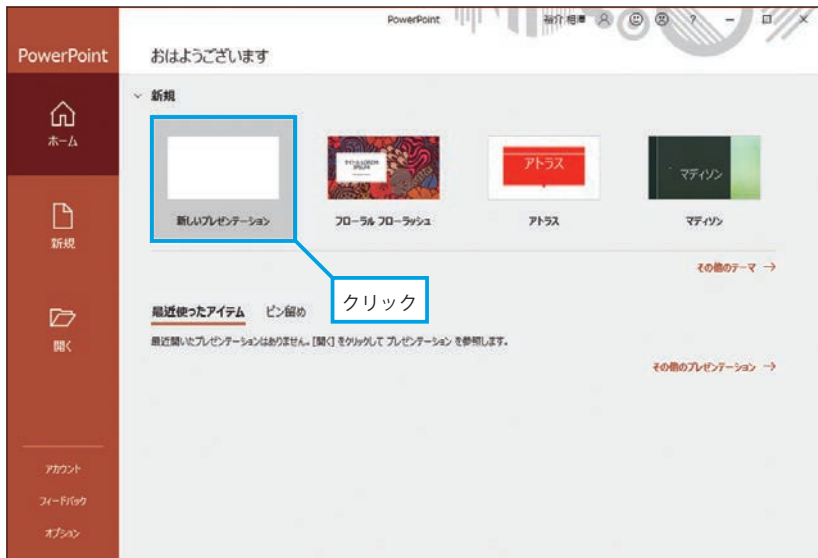

起動直後の画面

# **1.4 タイトル スライドの作成**

まずは、1枚目のスライドとなるタイトルスライドを作成します。「○○を入力」と表示され ている領域をクリックし、発表する内容のタイトル(表題)とサブタイトル(副題)を入力します。

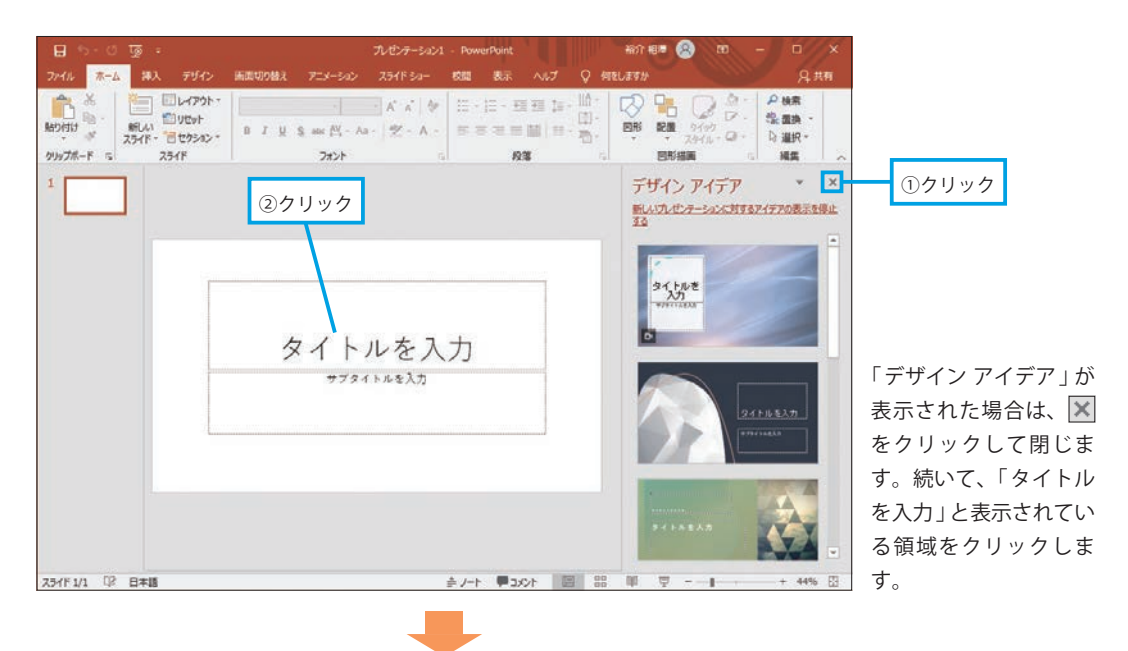

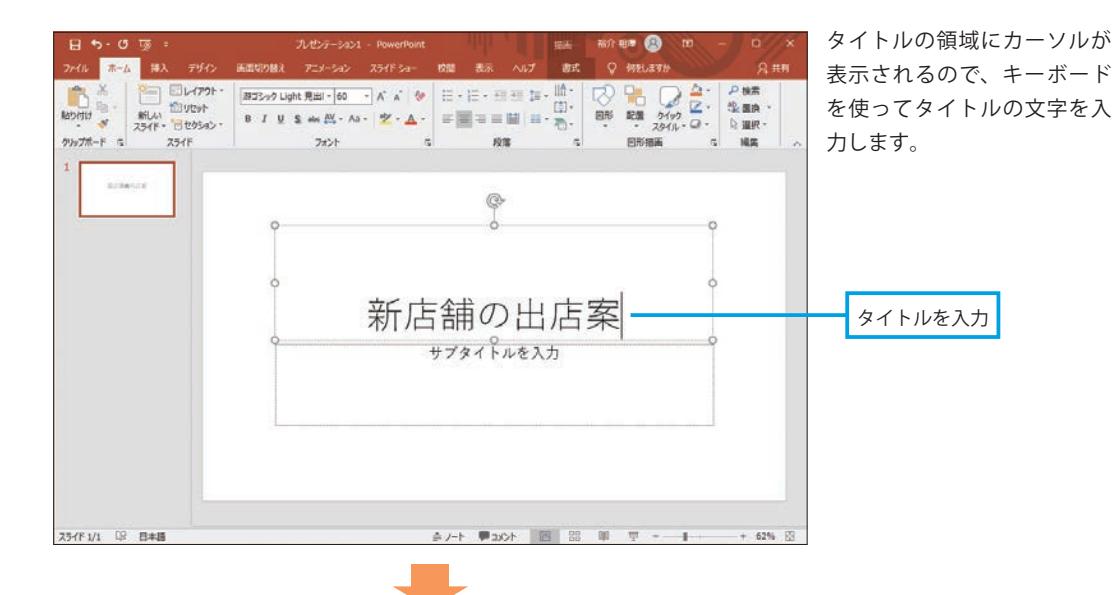

「サブタイトルを入力」と表示  $H = 5.0$ **WOT 电图 图** ルセンテーション1 us.  $200k$   $\frac{\pi - L}{\pi - L}$  BA **BR Q MELETH**  $R + R$ 校開 されている領域をクリックし、 サブタイトルを入力します。 サブタイトルがない場合は、 ここに氏名や所属などを入力 **BERASIN** しても構いません。 新店舗の出店案 サブタイトルや ○○トレーニング株式会社 氏名、所属などを入力 A/-ト 単aoh. 图 器 册 単 ---------スライド 1/1 12 日本語  $+ 62%$ 

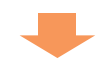

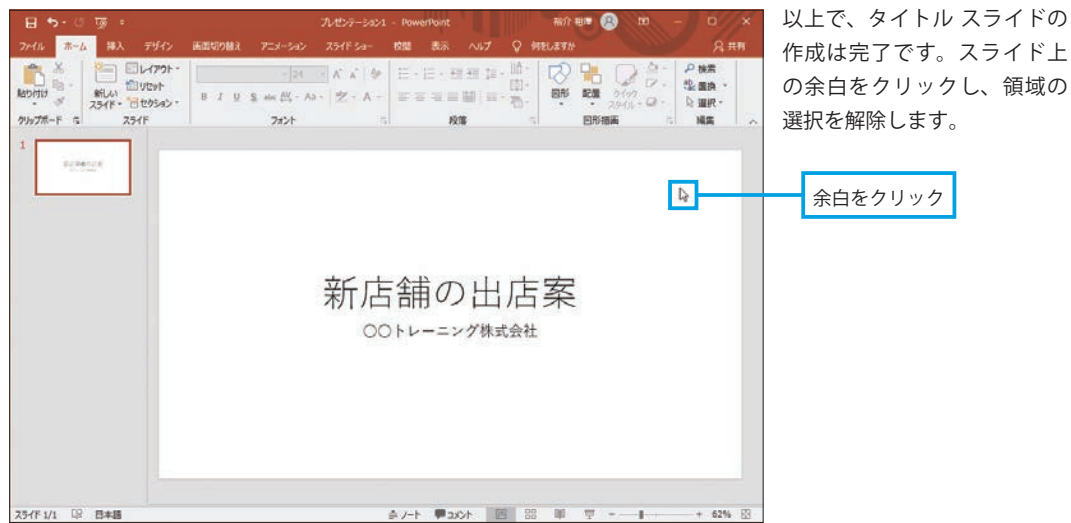

## **1.5 入力した文字の修正**

 スライドに入力した文字は、いつでも自由に修正できます。文字を修正するときは、その文字 をクリックし、キーボードとマウスを使って文字を編集します。

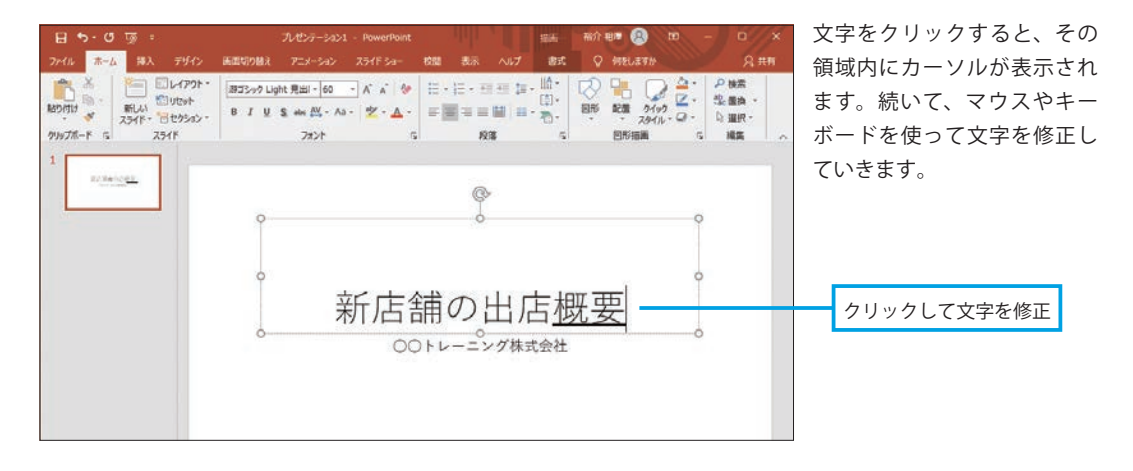

### **1.6 以降のスライド編集について**

 作成したタイトル スライドは、背景が白一色で味気ない感じがします。これを見栄えよくデ ザインする方法は、本書のステップ 05 で詳しく解説します。また、2 枚目以降のスライドを作成 していく必要もあります。この操作手順については、ステップ 04 で詳しく解説します。

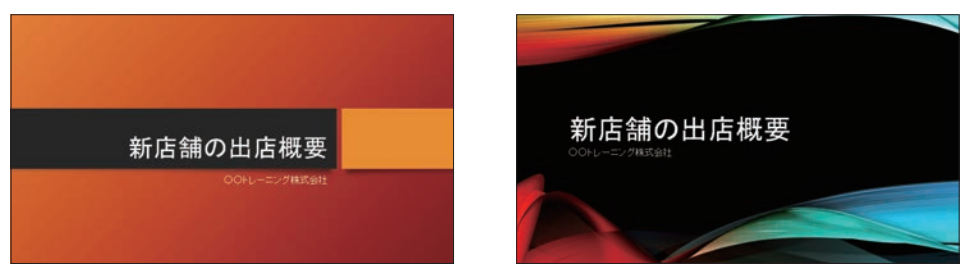

PowerPoint には、30 種類以上のテーマが用意されています。これらのテーマを適用すると、スライド 全体のデザインを簡単に変更できます( 詳しくはステップ 05 で解説 )。

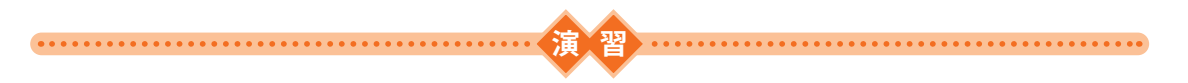

(1) PowerPointを起動し、以下の文字でタイトルスライドを作成してみましょう。

 タイトル:スマートフォンの研究 サブタイトル:保有率とリサイクルについて

(2) スライドのタイトルを「スマートフォンの現状」に修正してみましょう。

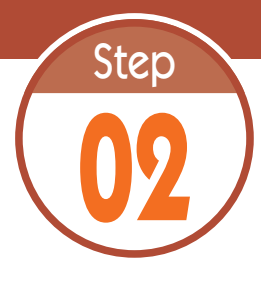

**02** ファイルの保存と読み込み

PowerPoint で作成したスライドは、ファイルに保存して管理します。続い ては、スライドをファイルに保存する方法と、保存したファイルを読み込む 方法について解説します。 . . . . . . . . . . . . . . . . . . . . . . . . . . . . . . . . . . . . . 

# **2.1 スライドをファイルに保存**

作成したスライドをファイルに保存するときは、[ファイル]タブを選択し、以下のように 操作します。

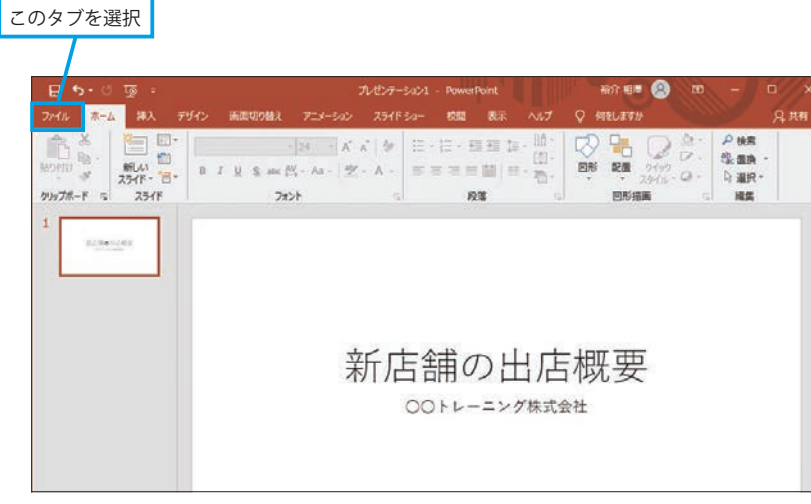

[ファイル] タブを選択します。

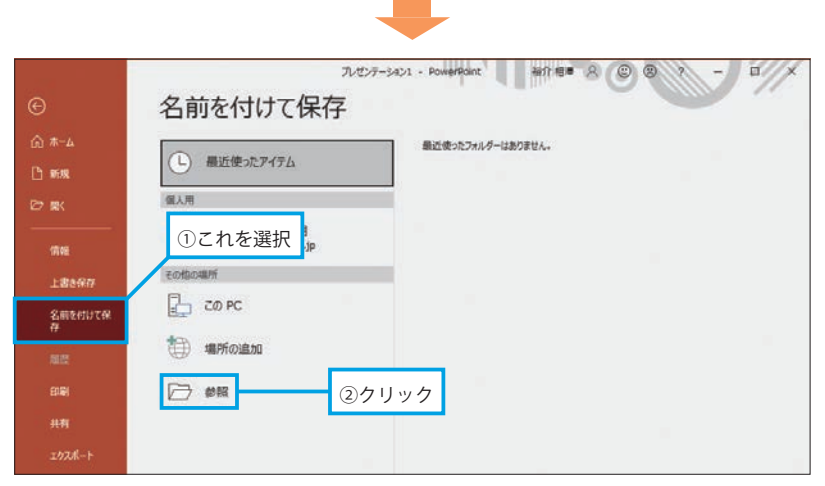

「名前を付けて保存」を選択します。続いて、「参照」をクリックします。

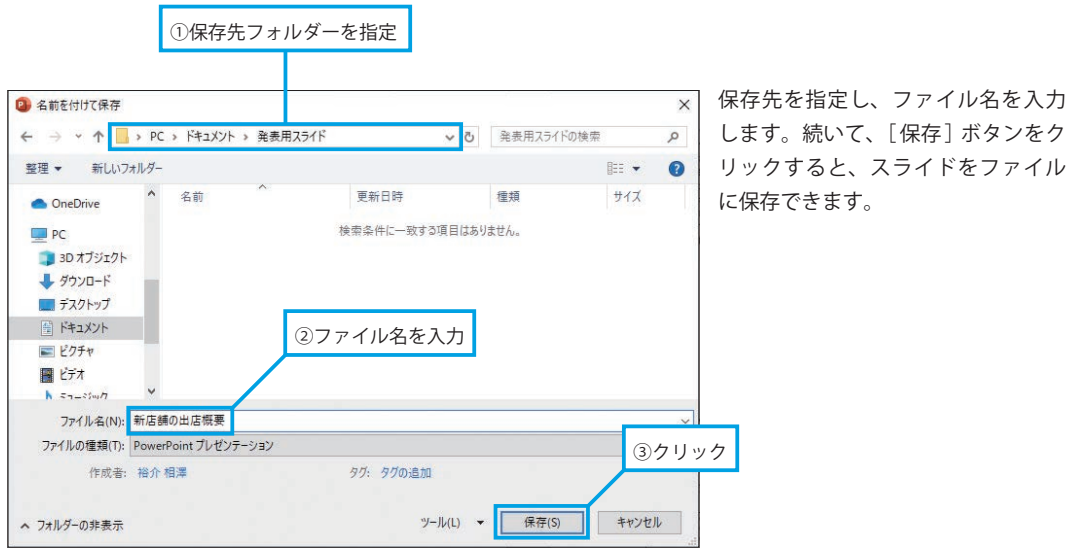

## **2.2 保存したスライドを PowerPoint で開く**

 ファイルを保存できたら、いちど PowerPoint を終了し、ファイルを正しく開けるか確認 してみましょう。保存したファイルのアイコンをダブルクリックすると、そのファイルを PowerPoint で開くことができます。

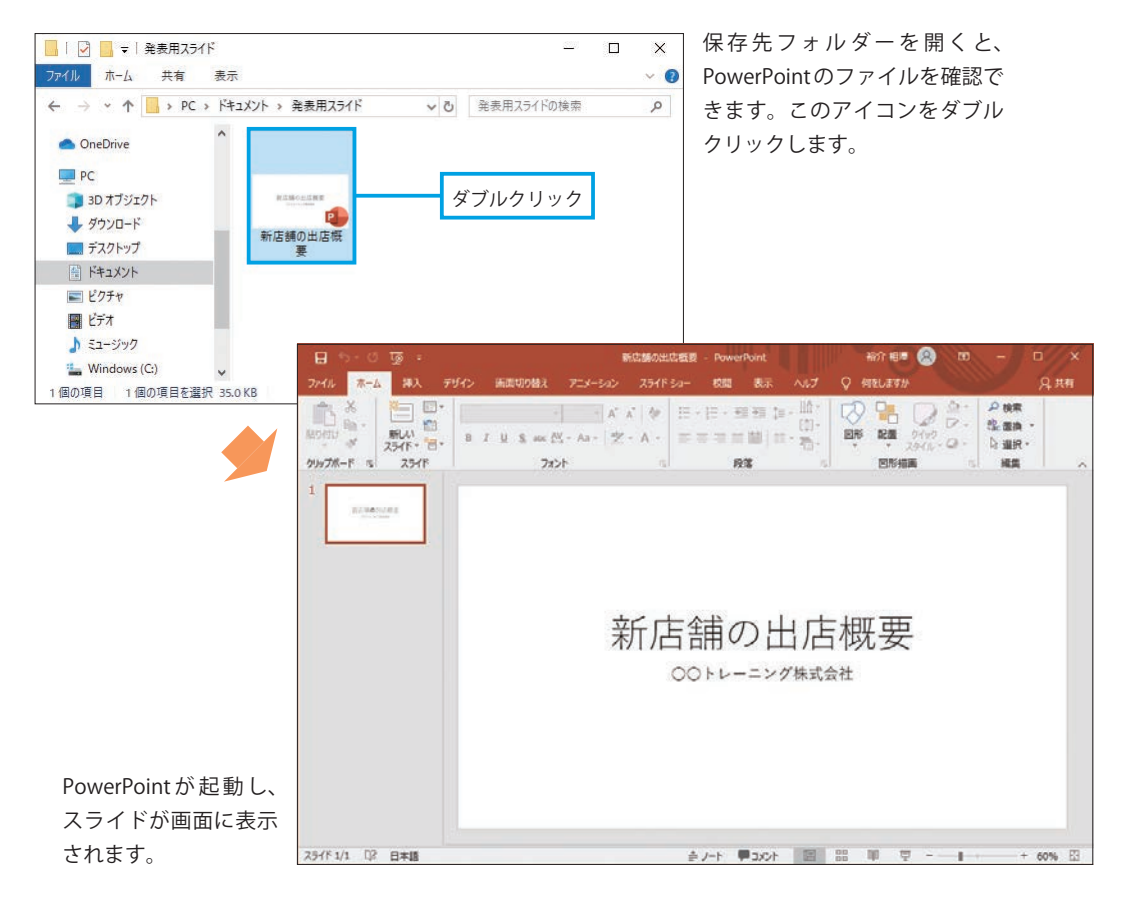

### **2.3 ファイルの上書き保存**

スライドに何らかの変更を加えたときは、ファイルの上書き保存を実行して、ファイルを更新 しておく必要があります。この操作は、[ファイル]タブを選択し、「上書き保存」をクリックす ると実行できます。

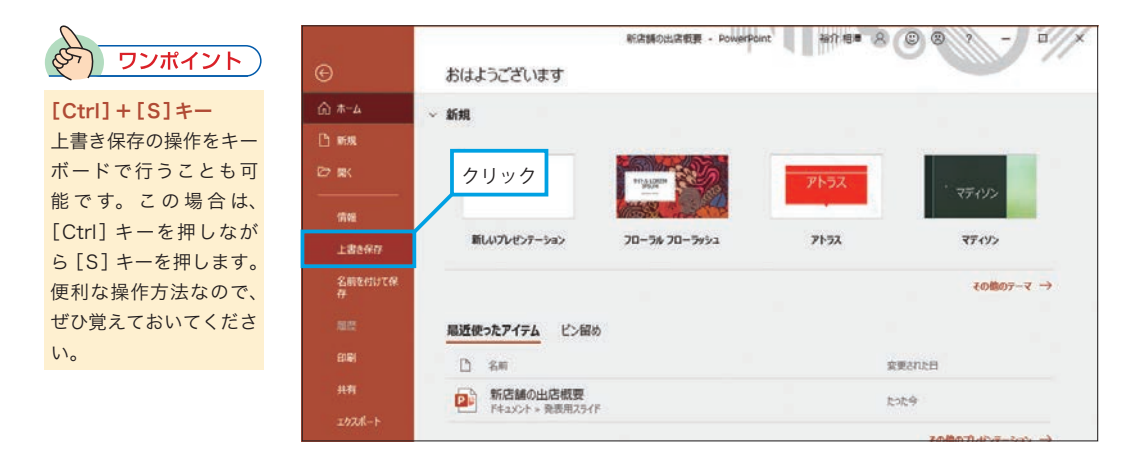

### **2.4 名前を付けて保存**

現在のファイルを維持したまま、編集中のスライドを「新しいファイル」として保存すること も可能です。この場合は [ファイル] タブにある 「名前を付けて保存」を選択し、P10 ~ 11 と同 様の操作を行います。

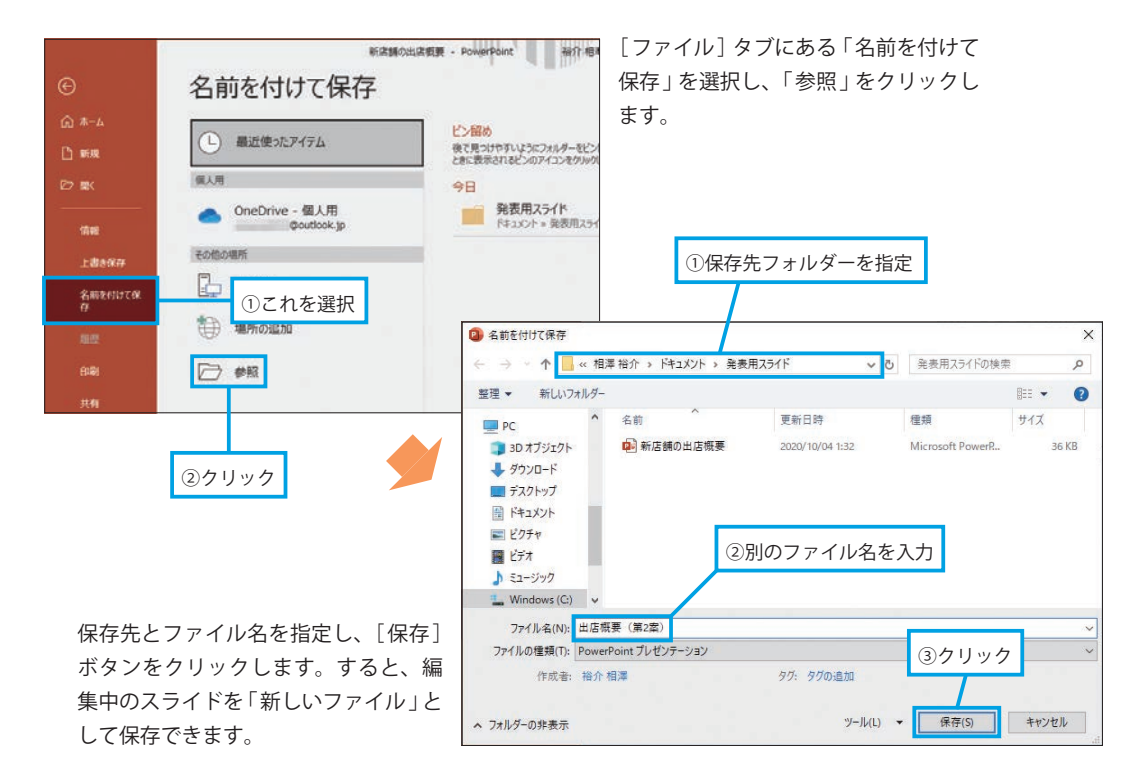